# LabVIEW**™** 2017**アップグレードノート**

このアップグレードノートは、Windows、OS X、およびLinux用のLabVIEWをLabVIEW 2017に アップグレードする方法を説明します。アップグレードを行う前に、以下のトピックの情報 について、このドキュメントを参照してください。

- LabVIEWをアップグレードする際の推奨プロセス
- LabVIEWの旧バージョンで保存されたVIをロードする前に考慮するべき互換性の問題
- LabVIEW 2017に新たに追加された機能および動作

# **目次**

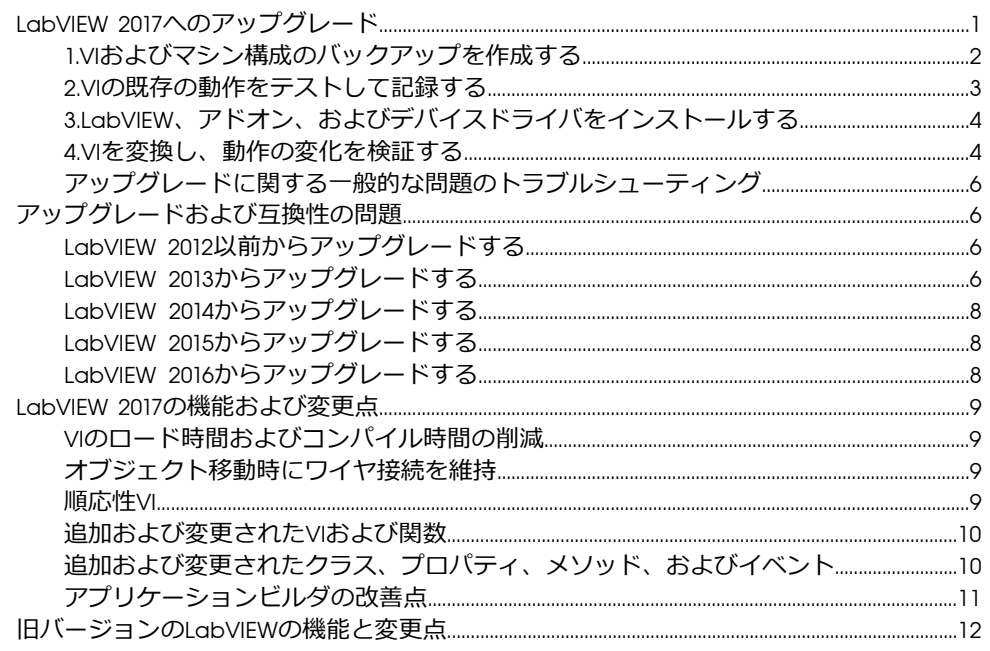

# <span id="page-0-0"></span>LabVIEW 2017**へのアップグレード**

小さなアプリケーションは、LabVIEWの新しいバージョンをインストールしてからVIをロー ドすることにより新しいバージョンにアップグレードすることもできますが、NIでは、アッ プグレード時の問題をできるだけ効率的に検出して修正するため、より綿密なアップグレー ドプロセスを推奨しています。

**ヒント** このプロセスは、重要な操作を制御または監視する、長時間のダウンタイム  $\langle \beta \rangle$ が許されない、複数のモジュール、ツールキット、ドライバを使用する、またはサ ポートされないバージョンのLabVIEWで保存された大規模なLabVIEWアプリケーショ ンで特に効果があります。現在主要サポートの対象となっているLabVIEWのバージョ ンについては、NIウェブサイト(ni.com/jp/info)で「lifecyclejp」と入力して ください。

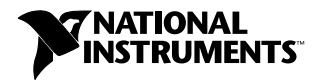

# **推奨アップグレードプロセスの概要**

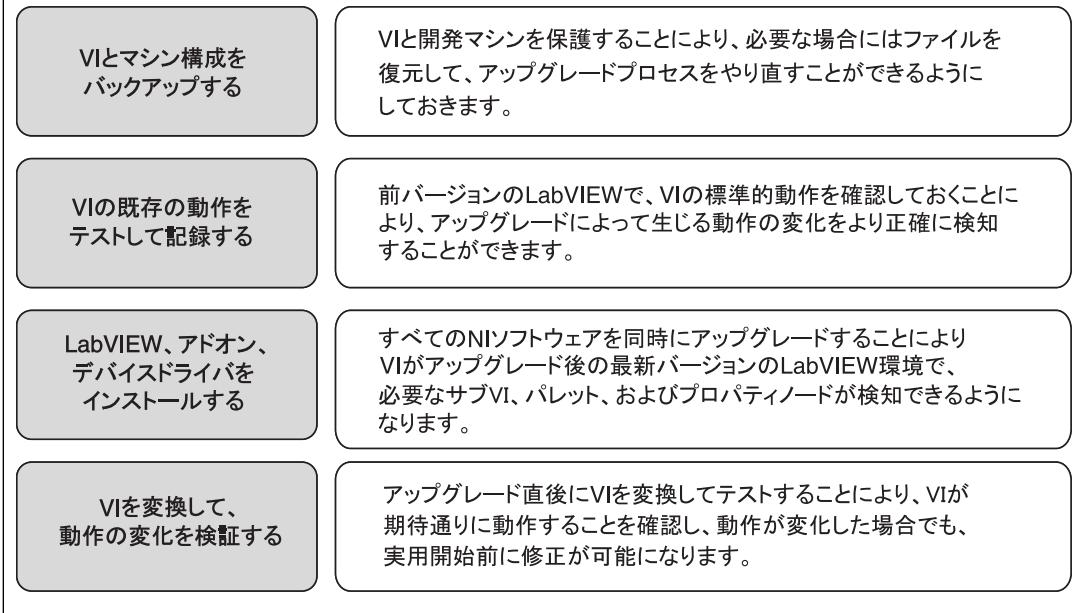

図 1

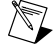

**メモ** LabVIEW 5.1以前からアップグレードするには、まずLabVIEWの中間バージョ ンにアップグレードする必要があります。LabVIEWの特定のレガシーバージョンか らのアップグレードについては、NIウェブサイト(ni.com/jp/info)で 「upgradeOldja」と入力してください。

## <span id="page-1-0"></span>1.VI**およびマシン構成のバックアップを作成する**

必要に応じてVIを以前の機能に復元してアップグレードプロセスを再度実行できるように、 LabVIEW 2017にアップグレードする前に、VIのコピーおよび開発マシンまたは本稼動マシン の構成(可能な場合)を保護しておきます。

## a. VI**のバックアップを作成する**

LabVIEWをアップグレードする前にVIをバックアップしておくと、バックアップコピーの状 態にすぐ戻すことができます。バックアップコピーがない場合、各VIを旧バージョン用に保 存しないと、アップグレードしたVIを旧バージョンのLabVIEWで開けなくなります。

VIセットのバックアップは、以下のいずれかの方法で作成できます。

- VI**をソースコード管理プロバイダにサブミットする**—これにより、VIのアップグレード による動作の変化に対応できない場合に、VIをこのバージョンに戻すことができます。 LabVIEWでソースコード管理プロバイダを使用する方法については、『LabVIEWヘルプ』 の**目次**タブで**基本機能→プロジェクトとターゲットを操作する→概念→**LabVIEW**でソー ス管理を使用する**トピックを参照してください。
- VI**のコピーを作成する**—VIの構成方法に従って、VIのコピーを作成します。
	- プロジェクトとして保存されている―プロジェクトを開き、**別名で保存**を選択し て、.lvprojファイルおよびすべてのプロジェクト内容を複製します。プロジェク

トが依存するファイルのコピーも維持するために、**すべての依存項目を含む**を選択 してください。

– LLBまたはディレクトリ内のVIとして保存されている―オペレーティングシステムの ファイルエクプローラでLLBまたはディレクトリのコピーを作成し、元の場所とは別 の場所に保管します。名前が競合する可能性を回避するために、コピーを同じハー ドドライブに保管しないようにしてください。

## b. **マシン構成のバックアップを作成する**

新しいバージョンのLabVIEWをインストールすると共有ファイルが更新されるため、旧バー ジョンのVIの動作も影響を受けることがあります。しかし、それらの共有ファイルを更新後 に前のバージョンに戻すことは非常に困難です。このため、サポートされていないバージョ ンのLabVIEWからアップグレードする場合、またはアプリケーションのダウンタイムコスト が高い場合には特に、以下のいずれかの方法で、NIソフトウェアの構成をバックアップする ことを検討してください。

- **マシン構成のバックアップイメージを作成する**—アップグレードする前に、インストー ルされているソフトウェア、ユーザ設定、ファイルなどのマシンのディスク状態を、 ディスクイメージングソフトウェアを使用して保存します。アップグレードした後でマ シンを元の構成に戻すには、バックアップしたディスクイメージをデプロイします。
- **テストマシンでアップグレードプロセスをテストする**—テストマシンでアップグレード を行うとバックアップイメージを作成するよりも時間はかかりますが、NIでは、実際の 工程を制御または監視するマシンのダウンタイムを回避または最小化する必要がある場 合にはこのアプローチを強く推奨しています。アップグレードに起因するすべての問題 をテストマシンで解決した後、テストマシンを本稼動マシンに置き換えるか、本稼動マ シンでこのアップグレードプロセスを再実行します。
	- **ヒント** アップグレードしたVIがテストマシンと開発マシンで異なる動作をする  $\langle \gamma \rangle$ 可能性を最小化するため、開発マシンのCPU、RAM、オペレーティングシステ ム、ソフトウェアのバージョンなどの装備とできるだけ一致したテストマシンを 使用してください。

## <span id="page-2-0"></span>2.VI**の既存の動作をテストして記録する**

VIをアップグレードすると、LabVIEWの旧バージョンとLabVIEW 2017の間の違いによってVI の動作が変化する場合があります。両方のバージョンでVIをテストしてその結果を比較する ことで、アップグレードに起因する動作の変化を検知できます。このため、以下のいずれか のテストの現在の結果が手元にあることを確認してください。

- 一括コンパイルログ―旧バージョンのLabVIEWのVIを一括コンパイルすると、壊れてい るVIの詳細なログが生成されます。この情報は、複数の人がそのVIの開発に関わってい たり、それらのVIの中に最近コンパイルされていないVIがある可能性がある場合に特に 有益です。この一括コンパイルログを生成するには、**一括コンパイル**ダイアログボック スで**結果をログ**チェックボックスをオンにします。VIの一括コンパイルの詳細について は、『LabVIEWヘルプ』の**目次**タブで**基本機能→**VI**およびサブ**VI**を作成する→操作手順 →**VI**を保存する→**VI**の一括コンパイル**トピックを参照してください。
- 各VIが意図した機能を正しく実行しているかどうかを検証するユニットテスト
- プロジェクトまたはサブVIのグループがまとまって予期した動作をしているかどうかを 検証する統合テスト
- VIがデスクトップやFPGAターゲットなどのターゲットにデプロイされたときに予想どお りに動作するかどうかを検証するデプロイメントテスト
- CPU使用率、メモリ使用、コード実行速度のベンチマーク測定する性能テスト。**パフォー マンスおよびメモリをプロファイル**ウィンドウを使用すると、VIの平均実行速度を計算 できます。
- VIが予期しないデータを正しく処理できるかどうかを検証するストレステスト

VIテストの詳細については、『LabVIEWヘルプ』の**目次**タブの**基本機能→アプリケーション 開発と設計ガイドライン→概念→大規模アプリケーションを開発する→開発モデルの段階→ アプリケーションをテストする**トピックを参照してください。

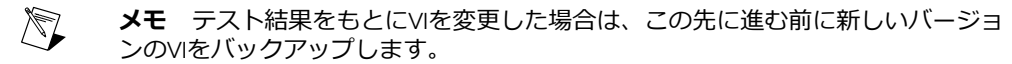

## <span id="page-3-0"></span>3.LabVIEW**、アドオン、およびデバイスドライバをインストールする**

## a. LabVIEW**(モジュール、ツールキット、およびドライバを含む)をインストール する**

新しいバージョンのLabVIEWにアップグレードした場合、新しい開発システムだけでなく、 その新しいバージョンと互換性のあるモジュール、ツールキット、およびドライバをインス トールする必要があります。

#### b. user.lib**ファイルをコピーする**

旧バージョンのLabVIEWで作成したカスタム制御器とVIをLabVIEW 2017で使用するには、旧 バージョンのLabVIEWのlabview\user.libディレクトリのファイルをLabVIEW 2017の labview\user.libディレクトリにコピーします。

#### <span id="page-3-1"></span>4.VI**を変換し、動作の変化を検証する**

LabVIEW 2017でVIを一括コンパイルすると、VIはLabVIEWの最新バージョンに変換され、壊 れたVIの特定に役立つエラーログが作成されます。この情報を、このドキュメントの「アッ プグレードおよび互換性の問題」セクションと併せて使用することにより、LabVIEWの最新 バージョンに関連する動作変化を特定して修正できます。

#### a. VI**を新しいバージョンの**LabVIEW**で一括コンパイルする**

VIを一括コンパイルすると、VIはLabVIEW 2017に変換されて保存されます。しかし、各VIま たはプロジェクトに対して**ファイル→旧バージョン用に保存**を選択しない限り、VIを旧バー ジョンのLabVIEWで開けなくなります。このため、新しいバージョンのLabVIEWに変換した いVIのみを一括コンパイルしてください。アップグレードにより発生した問題を特定するに は、**一括コンパイル**ダイアログボックスの**結果をログ**チェックボックスをオンにして一括コ ンパイルログを作成します。

**メモ** FPGAまたはリアルタイムリソースが含まれているVIを一括コンパイルする  $\mathbb{N}$ と、**一括コンパイル**ダイアログボックスに、これらのVIは実行不可能なVIであると レポートされる場合があります。エラーを確認するには、FPGAまたはRTターゲット の下にあるVIを、プロジェクト内で必要なFPGAリソースまたはリアルタイムリソー スとともに開きます。

VIの一括コンパイルの詳細については、『LabVIEWヘルプ』の**目次**タブで以下のトピックを 参照してください。

- **基本機能→**VI**およびサブ**VI**を作成する→操作手順→**VI**を保存する→**VI**を一括コンパイルす る**
- **基本機能→**VI**およびサブ**VI**を作成する→操作手順→**VI**を保存する→一括コンパイルの一 般的なステータスメッセージ**

#### b. **壊れた**VI**を修正する**

旧バージョンのLabVIEWとLabVIEW 2017との違いにより、変更された機能が使用されている VIが壊れる場合があります。壊れたVIをLabVIEW 2017で特定して、修正するには、以下の手 順を実行してください。

- 1. アップグレード中に壊れたVIを特定するには、前のステップで作成した一括コンパイル エラーログと、VIの既存の動作を確認するために作成したログを比較します。
- 2. 各VIがLabVIEWのどのアップデートが原因で壊れたかを調べるには、このドキュメント の「アップグレードおよび互換性の問題」セクションを参照してください。

#### c.**動作の変化を特定して修正する**

NIでは、LabVIEWのバージョン間におけるVIの動作の違いを最小限に抑えるために多大な努 力を払っていますが、VIの改善やバグ修正の結果、VIの動作が変化することがあります。 LabVIEWの新しいバージョンでVIの動作が変更するかどうかを素早く確認するには、以下の ツールを使用します。

- **アップグレード**VI**アナライザテスト**—大規模なVIセットの場合、これらのテストにより、 アップグレードに起因する多くの動作変化を効率的に特定できます。これらのテストを 取得して使用するには、以下の手順に従います。
	- 1. 旧バージョンのLabVIEW以降のすべてのバージョンのLabVIEWのアップグレードVI アナライザテストをダウンロードします。これらのテストをダウンロードするに は、NIウェブサイト(ni.com/jp/info)でInfo Codeに「analyzevi」を入力して ください。
	- 2. **ツール→**VI**アナライザ→**VI**を解析**を選択して、新規のVIアナライザタスクを開始す ることにより、テストを開いて、実行します。プロジェクト全体をまとめて解析す るには、個々のVIからではなく、**プロジェクトエクスプローラ**ウィンドウでこのメ ニュー項目を選択します。
	- 3. テストに失敗した場合は、テストに対応するLabVIEWのバージョンの「アップグレー ドおよび互換性の問題」セクションを参照して修正します。たとえば、LabVIEW 2014 アップグレードVIアナライザテストで、変化する可能性のある動作が見つかった場 合は、そのトピックの「LabVIEW 2013からアップグレードする」セクションを参照 します。
- **アップグレードドキュメント**
	- このドキュメントのアップグレードおよび互換性の問題トピック―VIを壊したり、 VIの動作に影響を与える可能性のある変更が記載されています。前のバージョンか ら始めて、LabVIEWの各バージョンのサブセクションを参照します。
		- $\mathbb{Q}$ **ヒント** 「アップグレードおよび互換性の問題」セクションで言及されてい る廃止されたオブジェクトやその他のオブジェクトを手早く見つけるには、 アップグレードしたVIを開き、**編集→検索して置換**を選択します。
	- LabVIEW 2017既知の問題リスト―LabVIEW 2017のリリース前およびリリース中に発 見されたバグが記載されています。このリストを参照するには、NIウェブサイト (ni.com/jp/info)でInfo Codeに「lv2017ki」を入力してください。「アップグ レード―動作の変化」と「アップグレード―移行」セクションがある場合は、アッ プグレードしたVIの動作に影響するバグの回避方法についてそれらを参照してくだ さい。
	- モジュールおよびツールキットのドキュメント―LabVIEW FPGAおよびLabVIEW Real-Timeモジュールなど、一部のモジュールおよびツールキットに特有のアップグ レード問題が記載されています。
- ドライバのReadmeファイル―各ドライバに特有のアップグレード問題が記載され ています。各Readmeを見つけるには、そのドライバのインストールメディアを参 照してください。
	- **ヒント** 動作が変化した原因がLabVIEWのアップデートではなく、ドライバ  $\langle \cdot \rangle$ のアップデートであることを確認するには、LabVIEW 2017をインストール した後に旧バージョンのLabVIEWでそのVIをテストしてください。
- **ユーザ独自のテスト**—旧バージョンのLabVIEWで行ったのと同じテストをLabVIEW 2017 のVIに対して行い、結果を比較します。新しい動作を特定した場合は、その変化の原因 を診断するために、アップグレードドキュメントを参照します。

## <span id="page-5-0"></span>**アップグレードに関する一般的な問題のトラブルシューティング**

アップグレードに関する以下の問題の解決方法については、『LabVIEWヘルプ』の**目次**の LabVIEW 2017**へのアップグレード→アップグレードに関する一般的な問題のトラブルシュー ティング**トピックを参照してください。

- 見つからないモジュールまたはツールキットの機能を探す
- 見つからないサブVI、パレット、プロパティノードを探す
- 旧バージョンのLabVIEWで作成したVIがLabVIEW 2017で開けない理由を特定する
- インストールされているNIソフトウェアのバージョンを特定する
- VIを旧バージョンのLabVIEWに復元する

# <span id="page-5-1"></span>**アップグレードおよび互換性の問題**

VIを壊したり、動作を変更したりする可能性のある、LabVIEWのバージョンごとの変更につ いては、以下のセクションを参照してください。

新しいバージョンのLabVIEWの既知の問題、その他の互換性に関する問題、LabVIEW 2017の 最新の追加機能の詳細は、labviewディレクトリのreadme.htmlを参照してください。

## <span id="page-5-3"></span><span id="page-5-2"></span>LabVIEW 2012**以前からアップグレードする**

LabVIEW 2012以前からLabVIEW 2017へのアップグレード時に発生する可能性があるアップグ レードまたは互換性の問題に関する情報を参照するには、NIウェブサイト(ni.com/jp/info) で「upnote13jp」と入力してください。また、その他のアップグレードに関する問題につい ては、このドキュメントの「LabVIEW *x*からアップグレードする」セクションを参照してく ださい。

## LabVIEW 2013**からアップグレードする**

LabVIEW 2013からLabVIEW 2017へアップグレードすると、以下の互換性問題が発生する可能 性があります。発生する可能性のあるその他のアップグレード関連の問題については、この ドキュメントの「LabVIEW 2014からアップグレードする」、「LabVIEW 2015からアップグ レードする」、および「LabVIEW 2016からアップグレードする」セクションを参照してくだ さい。

#### **「文字列をパスに変換」関数の動作変更**

LabVIEW 2014以降では、「文字列をパスに変換」関数は、<Not A Path>文字列の何らかの バリエーションを読み取った時に大/小文字を区別せず、常に<無効パス>定数を返します。た とえば、**文字列**入力には<not a path>または<Not A Path>と指定でき、いずれの場合も、 この関数は<無効パス>という値の定数を返します。旧バージョンのLabVIEWでの「文字列を パスに変換」関数の動作については、下表を参照してください。

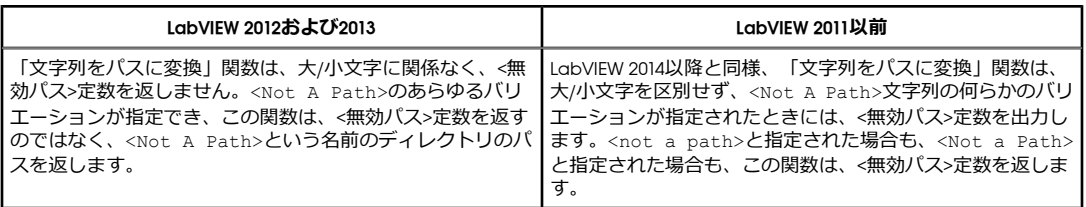

## **タイプ定義を確認して更新する**

LabVIEW 2013以前で表示される**タイプ定義から更新**ショートカットメニュー項目は、**確認し てタイプ定義から更新**ショートカットメニュー 項目に変更されました。

## **廃止された**VI**、関数、およびノード**

LabVIEW 2014以降は、以下のVI、関数、ノードをサポートしていません。

## Apple**イベント**VI

**(**OS X**)**LabVIEW 2014以降は、AppleイベントVIをサポートしていません。LabVIEW外部の OS Xアプリケーションと通信するには、ライブラリ&実行可能ファイルパレットの「Run AppleScriptCode」VIを使用してください。以下のいずれかのAppleイベントVIを含むVIをロー ドしようとすると、LabVIEWでエラーが発生し、VIが実行できない可能性があります。

- AESend Do Script
- AESend Finder Open
- AESend Open
- AESend Open Document
- AESend Print Document
- AESend Quit Application
- Get Taraet ID
- AESend Abort
- AESend Close
- AESend Open、Run、Close
- AESend Run
- AESend VI Active?
- AECreate Comp Descriptor
- AECreate Descriptor List
- AECreate Logical Descriptor
- AECreate Object Specifier
- AECreate Range Descriptor
- AECreate Record
- AESend
- **Make Alias**

## **アクターフレームワーク**VI

LabVIEW 2014以降は、「アクター:アクターを起動」VIをサポートしていません。代わりに、 「アクター:ルートアクターを起動」VIまたは「アクター:ネストされたアクターを起動」VIを 使用してください。

## **「**In Port**」**VI**および「**Out Port**」**VI

LabVIEW 2014以降は、「In Port」VIおよび「Out Port」VIをサポートしていません。

## **廃止されたプロパティ、メソッド、およびイベント**

LabVIEW 2014以降は、アプリケーションクラスの古いヘルプ情報メソッドをサポートしてい ません。指定されたVIのVI**プロパティ**ダイアログボックスの**ドキュメント**ページからヘルプ 情報を返すには、代わりにVIを取得:ヘルプ情報メソッドを使用してください。

## <span id="page-7-0"></span>LabVIEW 2014**からアップグレードする**

LabVIEW 2014からLabVIEW 2017へアップグレードすると、以下の互換性問題が発生する可能 性があります。発生する可能性のあるその他のアップグレード関連の問題については、この ドキュメントの「LabVIEW 2015からアップグレードする」および「LabVIEW 2016からアップ グレードする」セクションを参照してください。

## LabVIEW**アプリケーションにおけるバッファ割り当てを識別する**

LabVIEW 2014 Service Pack 1以降には、LabVIEWアプリケーションにおけるバッファ割り当 てを特定および解析するための**バッファ割り当てをプロファイル**ウィンドウが追加されまし た。このウィンドウを表示するには、**ツール→プロファイル→バッファ割り当てをプロファ イル**を選択します。

## **フリーラベル内のハイパーリンク**

LabVIEW 2015以降では、LabVIEWがフリーラベル内のURLを検出し、下線付きの青いテキス トのハイパーリンクに変換します。LabVIEW 2014以前からアップグレードした場合、フリー ラベル内のURLは自動的にはハイパーリンクに変換されません。フロントパネルのラベルの ハイパーリンクを有効にするには、フリーラベルを右クリックし、ショートカットメニュー で**ハイパーリンクを有効化**を選択します。ブロックダイアグラムのラベルでハイパーリンク を無効にすることはできません。

## **廃止された**VI**、関数、およびノード**

LabVIEW 2015以降は、以下のVI、関数、およびノードをサポートしていません。

- 「**スプレッドシートファイルから読み取る**」—代わりに「区切られたスプレッドシート を読み取る」VIを使用します。
- 「**スプレッドシートファイルに書き込む**」—代わりに「区切られたスプレッドシートに 書き込む」VIを使用します。

## <span id="page-7-1"></span>LabVIEW 2015**からアップグレードする**

LabVIEW 2015からLabVIEW 2017へアップグレードすると、以下の互換性問題が発生する可能 性があります。発生する可能性のあるその他のアップグレード関連の問題については、この ドキュメントの「LabVIEW 2016からアップグレードする」セクションを参照してください。

<span id="page-7-2"></span>LabVIEW 2016以降では、**クイックドロップ構成**ダイアログボックスに、フロントパネルオブ ジェクトとブロックダイアグラムオブジェクトのショートカットのデフォルトリストが含ま れています。LabVIEW 2015以前で作成したショートカットは、LabVIEW 2016以降のショート カットリストに自動的に統合されません。

## LabVIEW 2016**からアップグレードする**

LabVIEW 2016からLabVIEW 2017へアップグレードすると、以下の互換性問題が発生する可能 性があります。

## **アクターフレームワーク**VI**の動作の変更**

LabVIEW 2016以前では、ネストされたアクターは、起動前初期化メソッドのエラーが原因で 起動できないと、エラーを返し、そのエラーを含んだ最終Ackメッセージを発呼者アクター に送信します。LabVIEW 2017では、ネストされたアクターは、最終Ackメッセージを送信せ ずにエラーを返します。

## <span id="page-8-0"></span>LabVIEW 2017**の機能および変更点**

意見交換アイコン (は、ni.comのNI Idea Exchangeディスカッションフォーラム(英語)で の製品に関する提案を元に開発された新機能を示しています。NI Idea Exchangeディスカッ ションフォーラムにアクセスするには、NIウェブサイトni.com/jp/infoでInfo Codeとして 「ex3gusja」と入力してください。

既知の問題、修正されたバグの部分的なリスト、その他の互換性に関する問題、LabVIEW 2017 における追加機能については、labviewディレクトリのreadme.htmlファイルを参照してく ださい。

## <span id="page-8-1"></span>VI**のロード時間およびコンパイル時間の削減**

**(**Windows**)**LabVIEW 2017では、LabVIEW開発環境およびLabVIEWランタイムエンジンのビ ルド用コンパイラがより高速なものにアップグレードされました。このアップグレードによ り、VIのロード時間とコンパイル時間の合計が削減されました。

## <span id="page-8-2"></span>**オブジェクト移動時にワイヤ接続を維持**

LabVIEW 2017では、ブロックダイアグラム上でオブジェクトをストラクチャに出し入れした 際にワイヤの接続が自動的に維持されます。ストラクチャに出し入れするオブジェクトがそ のストラクチャ内のオブジェクトに接続されている場合、LabVIEWはトンネルを作成または 削除してワイヤの接続を維持します。<W>キーを押すと、オブジェクトを移動した際の自動 ワイヤ接続をトグルできます。

#### <span id="page-8-3"></span>**順応性**VI

LabVIEW 2017には、発呼者VIにインライン化され、対応する入力データタイプに各端子を 適応できる順応性VI(.vim)が追加されました。順応性VIを使用すると、使用可能なすべて のデータタイプに対して同じ操作を実行するVIを作成できるため、データタイプごとに別々 のVIを保存する必要はありません。

順応性VIは、多態性VIと似ていますが、使用可能なデータタイプをより柔軟に特定できます。 多態性VIでは、使用できるデータタイプがあらかじめ定義されています。順応性VIは、デー タタイプが実装可能かどうか計算します。

順応性VIのファイル拡張子は.vimです。順応性VIは、**ファイル→新規**を選択し、**新規**ダイア ログボックスから**順応性**VIを選択すると作成できます。既存のVIのファイル拡張子を.vimに 変更すると順応性VIに変換されます。

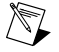

**メモ** 順応性VIに変換できるのは、標準のVIのみです。多態性VI、グローバルVI、ま たはXControl機能は順応性VIに変換できません。

#### **組込順応性**VI

LabVIEWには、アプリケーションに使用可能な以下の順応性VIが用意されています。組込順 応性VIのアイコンはオレンジ色です。

- 配列パレット
	- 配列要素を減分―1D配列内の指定された要素から1を減算します。配列がタイムス タンプの配列の場合、このVIは要素から1秒を減算します。
	- 配列要素を増分―1D配列内の指定された要素に1を加算します。配列がタイムスタ ンプの配列の場合、このVIは要素に1秒を加算します。
	- 1D配列シャッフル―1D配列の要素を擬似順序で並べ替えます。
	- 2D配列シャッフル―2D配列の要素を擬似順序で並べ替えます。
- 2D配列ソート―指定された行または列を昇順にソートして2D配列の行または列を並 べ替えます。
- 比較パレット
	- 値が変更された?―これがこのVIの初めての呼び出しの場合、または入力値がこのVI が最後に呼び出されたときの値と異なる場合にTRUEを返します。
- 変換パレット
	- 数値を列挙体に変換─指定された数値に一致する列挙体値を検索し、該当する列挙 体項目を返します。
- タイミングパレット
	- データフローを一時停止―指定された期間、ワイヤのデータフローを遅延させま す。

順応性VIの詳細については、『LabVIEWヘルプ』の**目次**タブから**基本機能→**VI**およびサブ**VI**を 作成する→概念→モジュールコードを作成する→順応性**VIトピックを選択して参照してくだ さい。

順応性VIを使用したサンプルについては、labview\examples\Malleable VIs¥Basics¥Malleable VIs Basics.lvprojを参照してください。

[NIディスカッションフォーラムメンバーDanyAllardの提案による]

#### <span id="page-9-0"></span>**追加および変更された**VI**および関数**

LabVIEW 2017では、以下のVIおよび関数が新たに追加または変更されました。

#### **データ値リファレンスの読み取り専用アクセス**

InPlace要素ストラクチャのデータ値リファレンス要素読み取り/書き込み境界ノードは、デー タ値リファレンスへの読み取り専用アクセスを許可します。ストラクチャの右側にある境界 ノードを右クリックし、**並列読み取り専用アクセスを許可**を選択します。右側の境界ノード が未配線の場合、複数の読み取り専用操作が同時に実行することができ、データ値リファレ ンスは変更されません。

## **新規チャンネルテンプレート**

LabVIEW 2017にはイベントメッセンジャーチャンネルテンプレートが追加されました。この チャンネルは、複数の書き込みから1つまたは複数のイベントストラクチャにデータを送信 するために使用します。チャンネルへの各書き込み操作は、イベントをトリガします。イベ ントメッセンジャーチャンネルでは、チャンネルの構文とユーザインタフェースと生成され たイベントを制御する構文の両方を使用できます。イベントメッセンジャーチャンネルを使 用したサンプルについては、labview\examples\Channels\Event Messenger\Channel -Event Messenger.lvprojを参照してください。

# <span id="page-9-1"></span>**追加および変更されたクラス、プロパティ、メソッド、およびイベント**

LabVIEW 2017では、VIの依存項目を取得(名前&パス)メソッドが変更されました。Express VI**を保持する**?パラメータは、ExpressVI**と順応性**VI**を保持する**?という名前に変更されました。 Express VI**と順応性**VI**を保持する**?がFALSE(デフォルト)の場合、LabVIEWはExpress VIおよび 順応性VIのベースとなっている非表示のインスタンスVIの名前を返します。TRUEの場合、 LabVIEWはExpress VIおよび順応性VIを依存項目として返します。編集時の依存項目を取得す るには、Express VI**と順応性**VI**を保持する**?をTRUEに設定します。実行時の依存項目を取得す るには、Express VI**と順応性**VI**を保持する**?をFALSEに設定します。この設定がいずれであって も、インスタンスVIのサブVIは、リファレンスVIの依存項目として含まれます。

# <span id="page-10-0"></span>**アプリケーションビルダの改善点**

LabVIEW 2017には、LabVIEWアプリケーションビルダおよびビルド仕様に関して以下の改善 点が含まれています。

## LabVIEW**ランタイムエンジンの下位互換性**

前のバージョンのLabVIEWでは、再コンパイルをせずに、古いバージョンのLabVIEWでビル ドされたバイナリやVIをロードしたり、実行したりすることはできません。2017からは、 LabVIEWはLabVIEWランタイムエンジンの下位互換性をサポートするようになりました。た とえば、LabVIEW 2017以降のバージョンでは、LabVIEW 2017でビルドされたバイナリおよび VIを再コンパイルせずにロードできます。この改善の対象となるのは、スタンドアロンアプ リケーション(EXE)、共有ライブラリ(DLL)、およびパックプロジェクトライブラリで す。

バイナリで下位互換性を有効にするには、ビルド仕様に基づいて、特定のダイアログボック スの**上級**ページで以下のチェックボックスをオンにします。

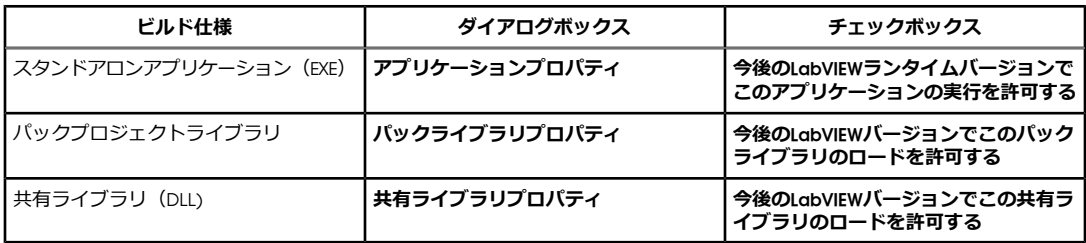

LabVIEW 2017以降で作成したビルド仕様では、これらのオプションはデフォルトで有効にな ります。ビルド仕様を特定のバージョンのLabVIEWに関連付けるには、これらのオプション を無効にします。これらのオプションを無効にすると、パフォーマンスプロファイルへの変 更を防ぐことができる上、コンパイラのアップグレードによる予期しない問題の発生を回避 できます。リアルタイムアプリケーションでは、ダイアログボックスにこれらのオプション は表示されませんが、この機能はデフォルトで有効になっています。

## LabVIEW**および他の言語との間の呼び出しの改善**

LabVIEW 2017では、LabVIEWおよび他の言語からLabVIEWでビルドされた共有ライブラリ (DLL)を呼び出した場合のパフォーマンスおよび安定性が大幅に改善されました。たとえ ば、LabVIEWでビルドされた共有ライブラリは、C言語アプリケーションから呼び出される とマルチスレッド実行システムで実行します。この改善により、LabVIEWからLabVIEWでビ ルドされたDLLを呼び出した場合も、デッドロックや原子性違反などを一部回避できるよう になりました。

この機能を使用するには、**共有ライブラリプロパティ**ダイアログボックスの**上級**ページの**プ ライベート実行システムで**VI**を実行**チェックボックスをオンにします。このオプションは、 新規ビルド仕様ではデフォルトで有効になっています。LabVIEW 2016以前から移植されたビ ルド仕様では、意図しない動作の変更を防ぐため、このオプションは無効になっています。 たとえば、このオプションを無効にすることにより、LabVIEWでビルドされたシングルスレッ ドに依存する共有ライブラリが、LabVIEW以外のアプリケーションから呼び出された場合に マルチスレッド実行システムで実行するのを防ぐことができます。**(**NI Linux**リアルタイム)** パフォーマンスジッタが発生する可能性があるため、このオプションはLinuxRTターゲットで はデフォルトで無効になっています。

<span id="page-11-0"></span>お使いのバージョン以降にリリースされたLabVIEWの各バージョンの新機能を特定する には、それらのバージョンのアップグレードノートを参照してください。これらのドキュ メントにアクセスするには、NIウェブサイト(ni.com/jp/info)で以下のリストから適 切なLabVIEWバージョン用のInfo Codeを入力してください。

- LabVIEW 2013アップグレードノート—upnote13jp
- LabVIEW 2014アップグレードノートーupnote14jp
- LabVIEW 2015アップグレードノートーupnote15ip
- LabVIEW 2016アップグレードノート—upnote16jp

NIの商標の詳細については、ni.com/trademarksのNI Trademarks and Logo Guidelines(英語)を参照して ください。本書中に記載されたその他の製品名及び企業名は、それぞれの企業の商標又は商号です。NIの製 品及び技術を保護する特許については、ソフトウェアで参照できる特許情報(**ヘルプ**→**特許**)、メディアに 含まれているpatents.txtファイル、又はni.com/patentsからアクセスできるNational Instruments Patent Noticeのうち、該当するリソースから参照してください。エンドユーザ使用許諾契約 (EULA) 及び他社製品 の法的注意事項はご使用のNI製品のReadmeファイルにあります。NIの輸出関連法規遵守に対する方針につ いて、また必要なHTSコード、ECCN (Export Control Classification Number)、その他の輸出入に関する情報 の取得方法については、「輸出関連法規の遵守に関する情報」(ni.com/legal/ja/export-compliance) を参照してください。NIは、本書に記載の情報の正確性について、一切の明示又は黙示の保証を行わず、技 術的な誤りについて一切の責任を負いません。米国政府のお客様へ:本書に含まれているデータは、民間企業 の費用により作成されており、民間機関用の連邦調達規則52.227-14と軍事機関用の国防省連邦調達規則補足 252.227-7014および252.227-7015に基づく限定権利及び制約付データ権利の条項の適用を受けます。